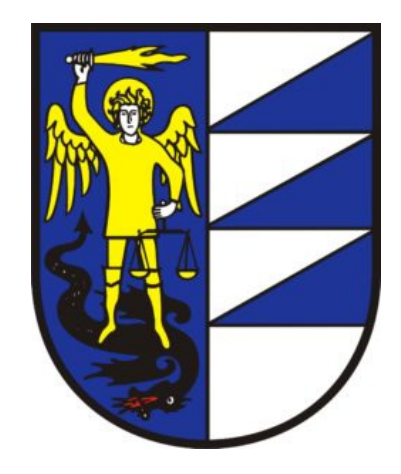

# Gemeinde Schnals

## \* Anleitung für das Erstellen eines digitalen Einreichprojektes

\* Nachreichen von Unterlagen

## **1. Erstellen der einzelnen elektronischen Dokumente**

#### **(1)CAD Dateien erstellen**

**(2)in PDF umwandeln**

#### **(3)zu PDF-Sammelmappen (mehrsei"ges PDF) zusammenfügen z.B. mit PDF24**

- Mit genauer Benennung ("01 Technischer Bericht" bis "19 Einzahlungen" laut nachstehender Tabelle)
- es können auch Pläne (01-19) fehlen, das ändert aber nichts an der weiteren Nummerierung, auch wenn z.B. das Dokument "11 Statistikformular" fehlen sollte, so bleibt die Stempelmarke trotzdem weiterhin immer "13 Stempelmarke"
- Für eine bessere Lesbarkeit und Wiedergabe auf dem Bildschirm darf jede Seite jeweils nur eine Zeichnung (z.B.: ein Grundriss, einen Schnitt, eine Ansicht...) beinhalten (A3 oder A4)
- bei den Sammel-PDF ist die Legende auf jeder Seite rechts am unteren Rand anzubringen

#### **(4) Formular 12 Sondervollmacht ausfüllen, handschri\*liche Unterschri\* Antragsteller/in, einscannen mit Ausweis des Antragsteller/in**

**(5) Formular 13 Stempelmarke ausfüllen, Stempelmarke/n**  aufkleben, Stempelmarke/n annullieren, einscannen

#### **PDF-Sammelmappen**

Das Ansuchen und die Unterlagen sind wie folgt zu benennen

#### **Einreichprojekt**

- 00 Ansuchen 01 Technischer Bericht 02 Bestand 03 Projekt gelb – rot 04 Endstand 05 Fotodokumentation 06 Berechnungen 07 Gesamtenergieeffizienz 08 Architektonische Barrieren 09 Besondere Unterlagen
- 10 Geologische Unterlagen 11 Statistikformular 12 Sondervollmacht 13 Stempelmarke 14 Brandschutz 15 Heizungsanlage 16 Elektroanlage 17 Abwasser 18 Infrastrukturen 19 Einzahlungen

#### **WICHTIG:**

Es müssen alle notwendigen Dokumente dem Gesuch beigelegt werden!! Im Ansuchen ist das Bauvorhaben (Titel) in Deutsch u. Italienisch auszufüllen!! *Sonderfall 09 Besondere Unterlagen* (es kann mehrere 09 Besondere Unterlagen geben) 09 Besondere Unterlagen – Einwilligung Kondominium 09 Besondere Unterlagen – Erhebungsbogen bauliche Merkmale

#### *Sonderfall 10 geologische Unterlagen* ( es kann mehrere 10 geologischen Unterlagen geben)

10 geologische Unterlagen – geologischer Bericht

10 geologische Unterlagen – geotechnischer Bericht

10 geologische Unterlagen – seismischer Bericht

#### Ein Beispiel für eine PDF-Sammelmappe 03 Projekt gelb-rot Zusammenfügen: z.B. mit dem PDF24 "verbinden"

Seite 1 Titelblatt Seite 2 Bauleitplan mit Übertragung des Bauvorhabens Seite 3 Katastermappe mit Übertragung des Bauvorhabens Seite 4 Lageplan mit Übertragung des Bauvorhabens Seite 5 Grundriss Kellergeschoss Seite 6 Grundriss Erdgeschoss Seite 7 Grundriss 1. Stock Seite 8 Grundriss Dachgeschoss Seite 9 Dachdraufsicht Seite 10 Schnitt A-A Seite 11 Schntt B-B Seite 12 Schnitt C-C Seite 13 Ansicht Süd Seite 14 Ansicht Ost Seite 15 Ansicht Nord Seite 16 Ansicht West

WICHTIG: Alles Pläne müssen so positionert werden, dass sie für die Präsentation in der Baukommissionssitzung nicht gedreht werden müssen!!

## **2. Digitales Signieren der elektronischen Dokumente (01-19) im PAdES-Format (PDF)**

#### **(1)Unterschreiben als Techniker/in in**

- -*Inserisci il PIN…*
- -*Tipologia di firma Aggiungi la firma al PDF (Basic)*
- -*firma grafica (modalità avanzata) → nicht .p7m verwenden!!!*
- -*Next*
- -*dichiaro di…*
- -*Next*

mit der Maus den Unterschriftsstempel an der richtigen Seite und Stelle positionieren eventuell mit

- $\sqrt{2}$  ingradisci (Lupe) die Position überprüfen
- <sup>t</sup> Chiudi
- <sup>个</sup> Next

#### **(2)**

#### **A) wenn der/die Antragsteller/in über eine eigene digitale Signatur verfügt**

<sup>个</sup> Finish

dann unterschreibt der/die Antragsteller/in ebenso wie der Techniker/in – siehe Punkt 1

#### **B) wenn der/die Antragsteller/in über keine digitale Signatur verfügt ( mit Sondervollmacht für den/die Antragstellerin)**

- -Aggiungi firma
- <sup></sub><sup><sup>t</sup></sup> Ragione</sup>

digital signiert mit Sondervollmacht für Mustermann Max, für Musterfrau Petra, für Muster Walter als gesetzlicher Vertreter der MUSTER GMBH

(im Feld Ragione können auch mehrere Vollmachten eingetragen werden – mit nur einer digitalen Unterschrift in Vollmacht kann also gleichzeitig für mehrere Vollmachten unterschrieben werden)

- $\Theta$  Unterschriftsstempel an der richtigen Stelle positionieren
- $\sqrt{2}$  ingradisci (Lupe) die Position überprüfen
- <sup></sub><sup>n</sup> chiudi</sup>
- <sup>个</sup>的 next
- <sup></sub><sup>n</sup> finish</sup>

#### **(3)PDF-Datei öffnen mit Adobe Acrobat Reader, Gültigkeit der Unterschriften prüfen**

### **3. Formular 00 Ansuchen ausfüllen**

- **(1) Ausfüllen des Formulars 00 Ansuchen**
- **(2) um Probleme bei der digitalen Signatur zu vermeiden, wird angeraten, das ausgefüllte PDF mit einem PDF-Drucker z.B. PDF24 drucken, dann neu abspeichern**

## **4. Einfügen der elektronischen Dokumente in das Ansuchen**

- **(1) z.B. mit dem FoxitReader Datei öffnen das noch nicht unterschriebene aber ausgefüllte 00 Ansuchen auswählen**
- **(2) Dateianhang, Dateien hinzufügen (die unterschriebenen 01 bis 19 auswählen), Öffnen, neu abspeichern**

## **5. Digitales Signieren des 00 Ansuchen (mit den eingefügten Dokumenten)**

- **(1) Unterschreiben als Techniker/in**
- **(2) Unterscri\* für den/die Antragsteller/in**
- (3) PDF-Datei öffnen und mit Adobe Acrobat Reader DC, Gültigkeit der **Unterschri\*en überprüfen**

## **6. (A) bei einer Dateigröße von bis zu 30MB – Einreichen über zertifiziertes Email (Pec-Mail)**

- **(1)** Das unterschriebene Dokument "00 Ansuchen" mit den Unterlagen als **Anlage zur**
- **(2) Pec-Mail an die zer"fizierte Adresse der Gemeinde übermiFeln**
- **(3) Kontrolle, ob der Gemeinde die Pec-Mail zugestellt wurde "Ricevuta di avvenuta consegna"**

il giorno 00/00/0000 alle ore 00:00:00 il messaggio "Baugesuch Hotel 000" proveniente da "000@pec.it" ed indirizzato a " schnals.senales@legalmail.it " è stato consegnato nella casella di destinazione.

Die Ricevuta di accettazione zählt nicht!!!

## **(B) bei einer Datengröße von mehr als 30MB – auf das file-share-System des Südtiroler Gemeindenverbandes hochladen und dann über die zer"fizierte E-mail (Pec-Mail) einreichen**

(1) https://www.gvcc.net/de/Service/Dienste/File\_share aufrufen

- **(2) Datei hochladen ohne Auten"fizierung**
- **(3) Durchsuchen, 00 Ansuchen auswählen, Start upload**
- **(4) Den Link mit dem HASH-Wert kopieren** diese Daten sehen z.B. so aus (https://fshare.gvxx.net/mit\_down.php?id=FGoH6bfAys8A-Hashsha256:94fa9dfa41147d6a0cc6d7c99cc14475cc15e28a183b658dd1fab)
- **(5) den Hash-Wert des hochgeladenen Dokumentes "00 Ansuchen" und die URL für das Herunterladen aus dem Internet in den Text der Pec-Mail einfüge**n
- **(6) die Pec-mail an die Pec-Mail der Gemeinde übermiFeln**
- **(7) Kontrolle, ob der Gemeinde die Pec-Mail zugestellt wurde "Ricevuta di avvenuta consegna"**

il giorno 00/00/0000 alle ore 00:00:00 il messaggio "Baugesuch Hotel 000" proveniente da "000@pec.it" ed indirizzato a "schnals.senales@legalmail.it" è stato consegnato nella casella di destinazione.

Die Ricevuta di accettazione zählt nicht!!!

## *Unterlagen nachreichen (austauschen und/oder ergänzen) mit dem Formular 00 weitere Unterlagen*

#### **PDF-Sammelmappen**

## **das Formular und die Unterlagen sind wie folgt zu**

#### **benennen**

00 weitere Unterlagen 01 Technischer Bericht 02 Bestand 03 Projekt gelb-rot 04 Endstand 05 Fotodokumentation 06 Berechnungen 07 Gesamtenergieeffizienz 08 Architektonische Barrieren 09 Besondere Unterlagen

10 Geologische Unterlagen 11 Statistikformular 12 Sondervollmacht 13 Stempelmarke 14 Brandschutz 15 Heizungsanlage 16 Elektroanlage 17 Abwasser 18 Infrastrukturen 19 Einzahlungen

**Sonderfall 09 Besondere Unterlagen** (es kann mehrere Besondere Unterlagen geben) 09 Besondere Unterlagen – Einwilligung Kondominium 09 Besondere Unterlagen – Einwilligung AbstandsreduEigentümer Bkondominium 09 Besondere Unterlagen – Erhebungsbogen bauliche Merkmale

**Sonderfall 10 geologische Unterlagen**(es kann mehrere 10 geologische Unterlagen geben)

10 geologische Unterlagen – geologischer Bericht 10 geologische Unterlagen – geotechnischer Bericht

10 geologische Unterlagen – seismischer Bericht

#### **Austausch von Unterlagen**

**1.** für eine bessere Nachvollziehbarkeit **muss** bei einem Austausch von Unterlagen auf dem Titelblatt der einzelnen Dokumente auch das neue aktuelle Datum eingetragen werden.

**2.** für eine bessere Nachvollziehbarkeit ist bei einem Austausch von Unterlagen bei jedem einzelnen Dokument der Grund der Änderung anzugeben.

#### **Austausch – sostituzione**

12 Sondervollmacht (es wurde nun auch der Ausweis des Antragstellers eingescannt)